## Your school **Athletic Director** will need to complete the following steps to set-up your account:

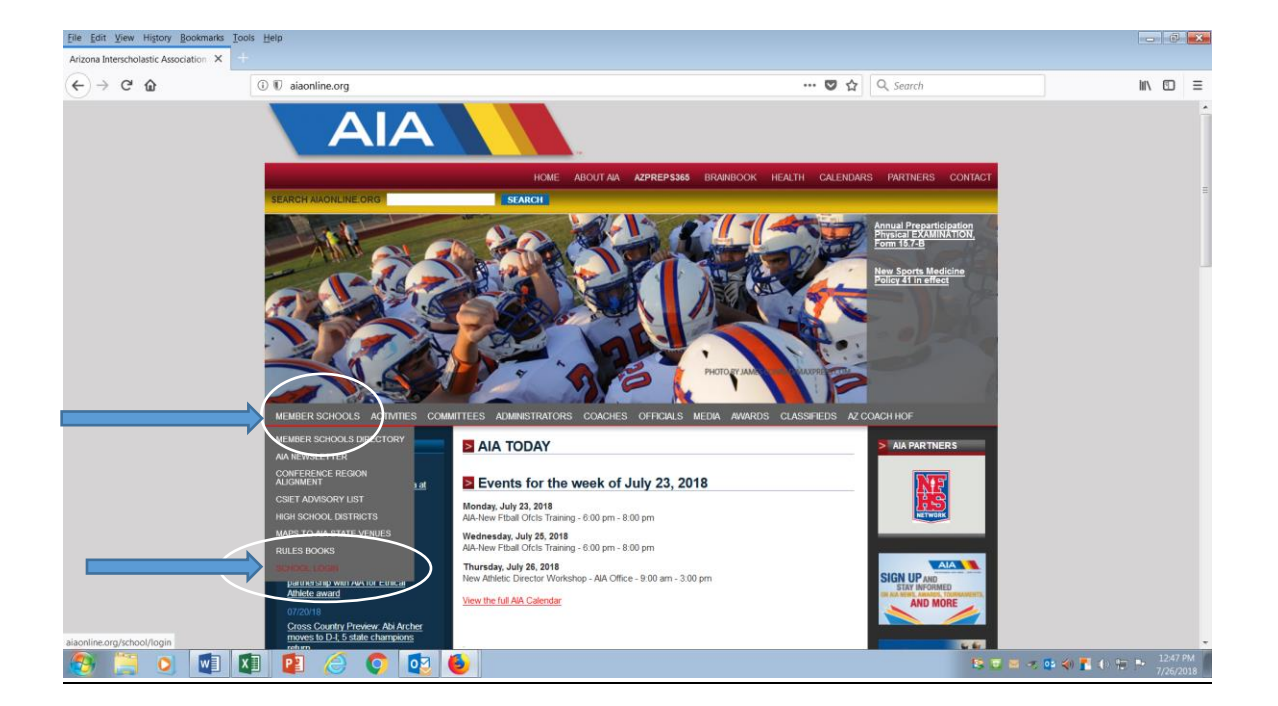

Log in under *Member Schools* tab, *School Login* - on the AIA website: [www.aiaonline.org](http://www.aiaonline.org/)

From here:

- 1. Click on *School Contacts* page
- 2. Choose *Activity* (Badminton)
- 3. Click on *email link for coach* (make sure the email address is correct)
- 4. Click on *Send Invite*

## Step-by-step process for the **Coach** to enter rosters

Once your school Athletic Director sends the invite email, you will receive an email from the **AIA Staff** with the memo line reading: **AIA Account Invite**. The email will look like this:

**Click on the** *Validate your Account* **link**

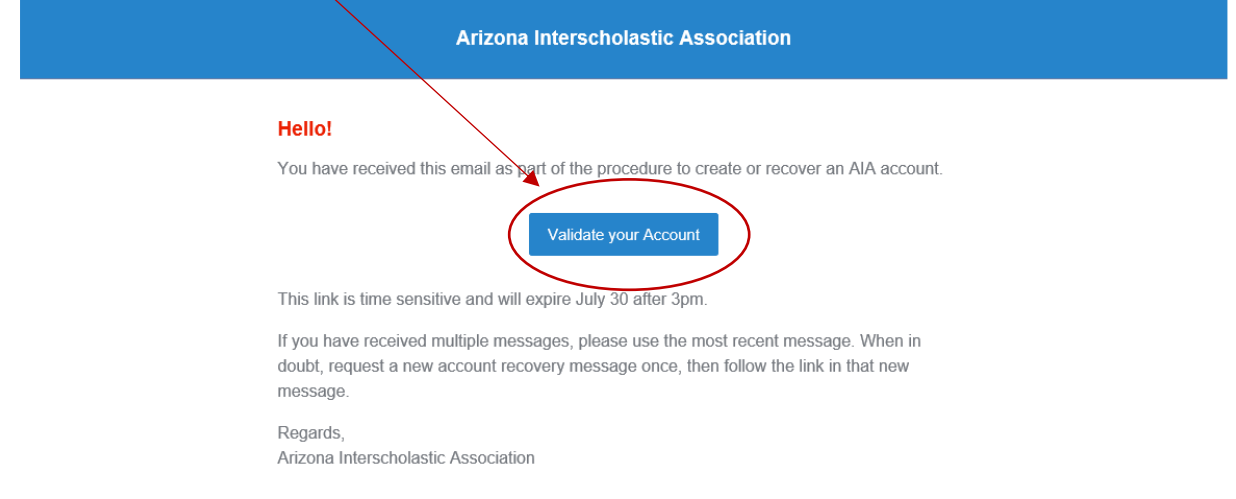

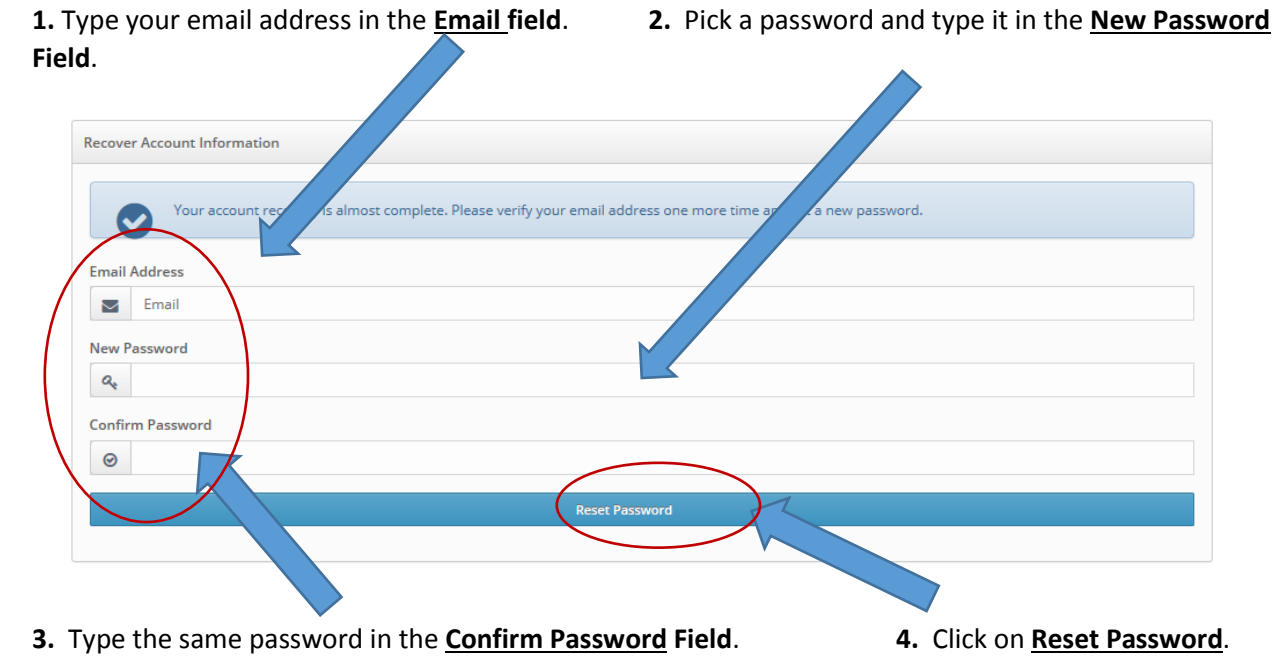

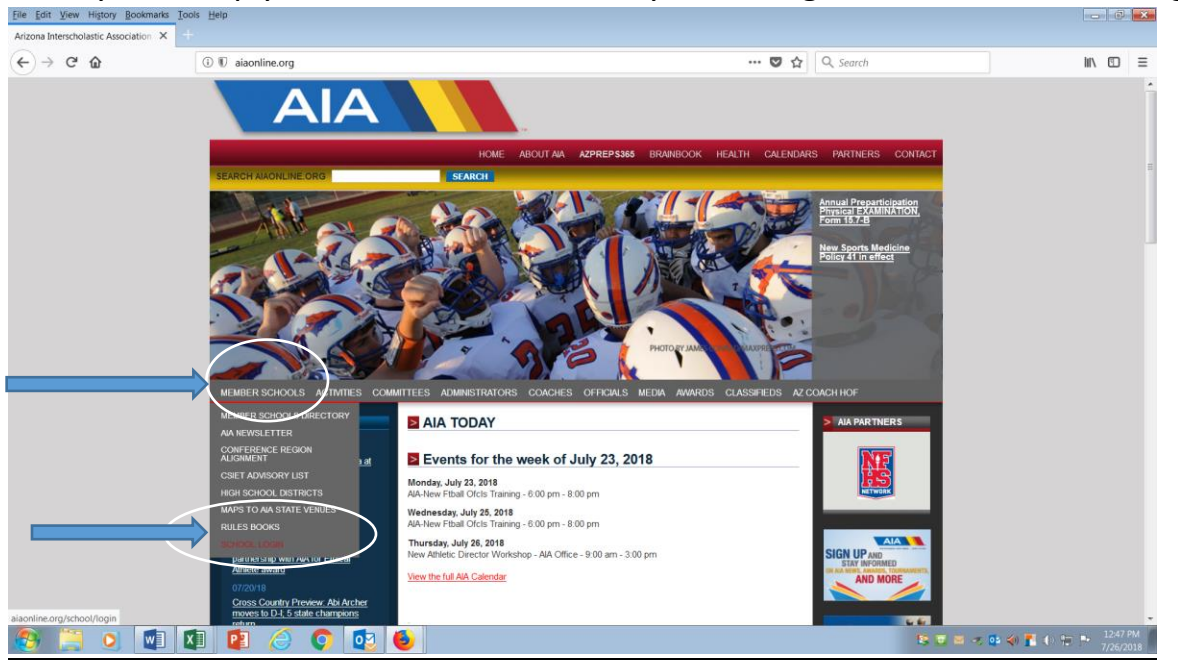

Once you set up your account, this is how you will log in. www.aiaonline.org

- 1. Click on *Member Schools* to get dropdown menu
- 2. Click on *School Login*

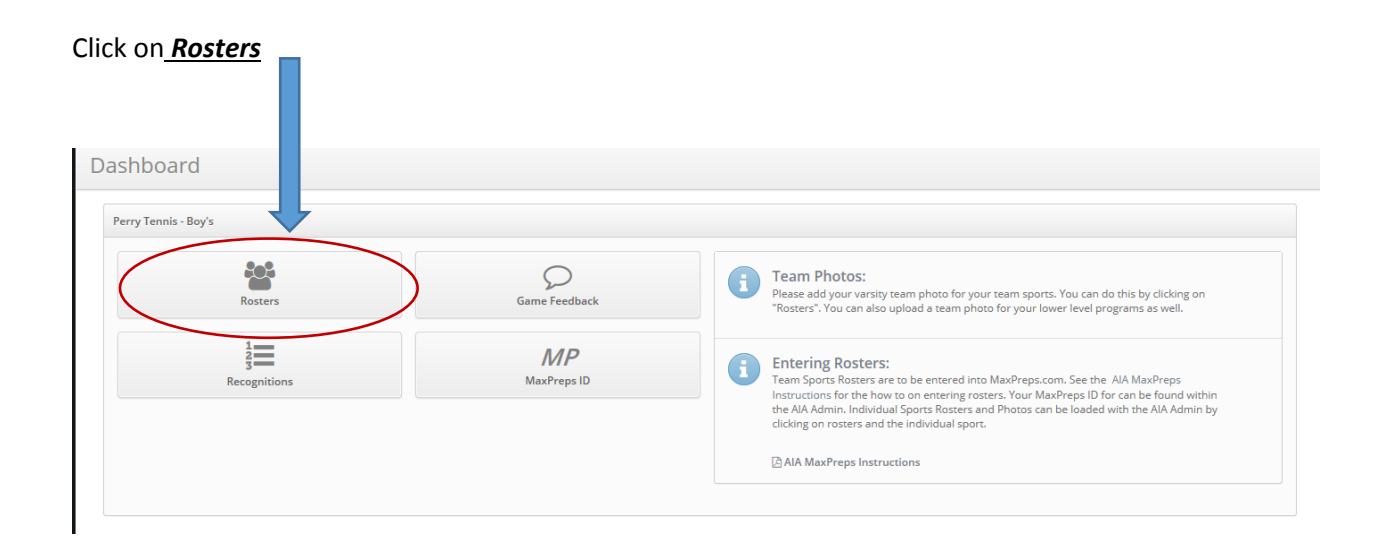

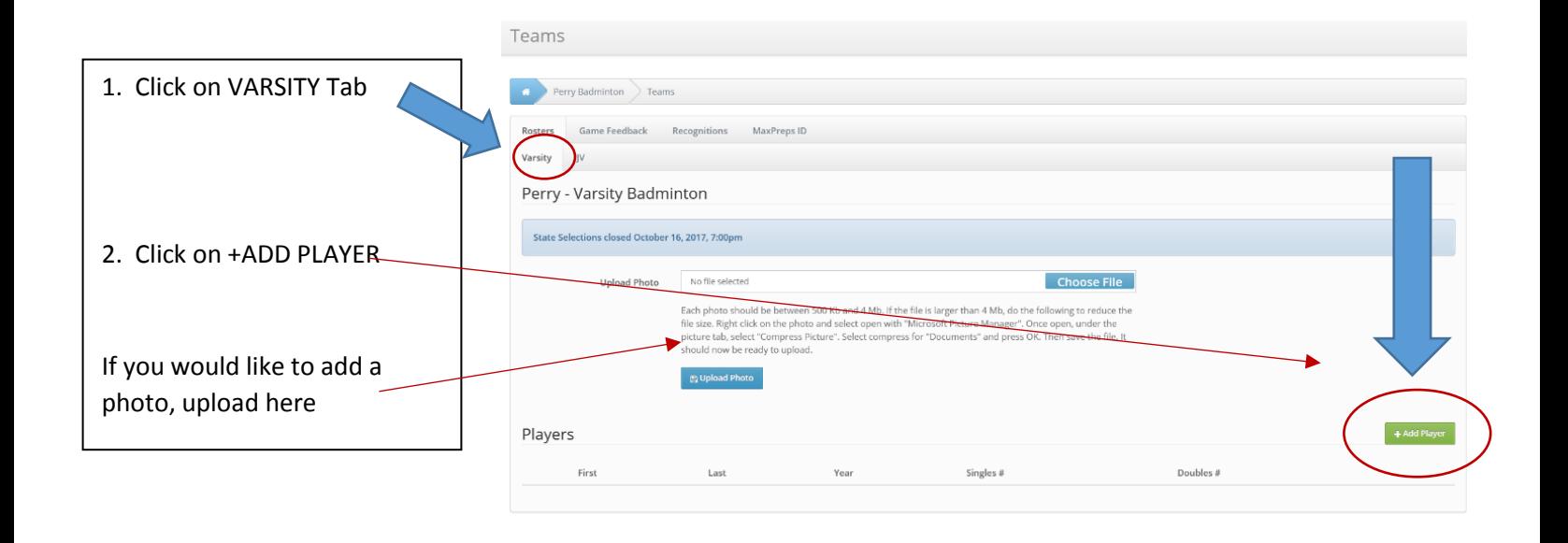

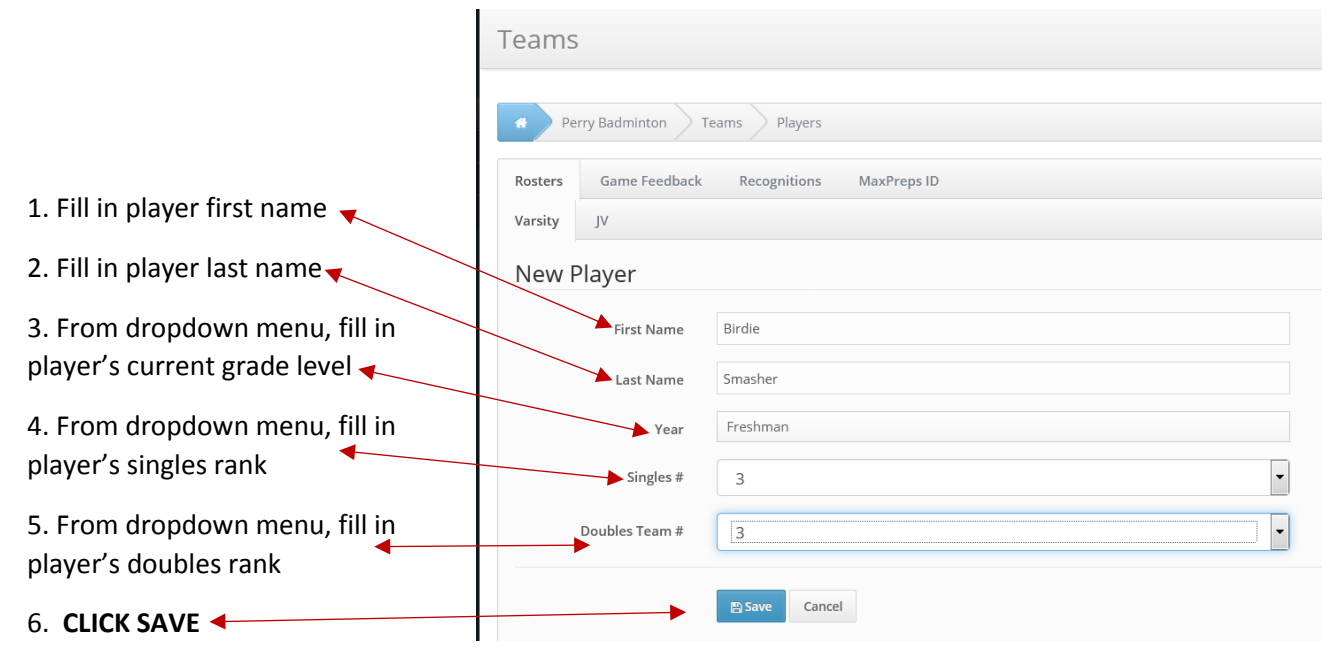

## **REPEAT FOR YOUR ENTIRE VARSITY ROSTER**

If you would like to enter your JV team, you can include them with varsity roster or repeat the above process using the *JV* tab.

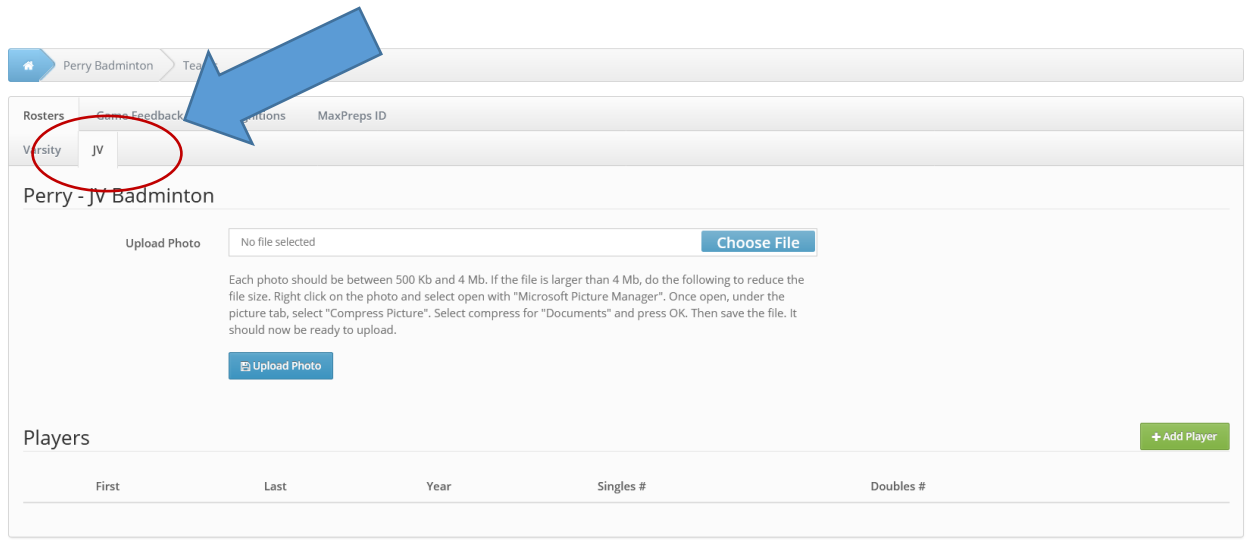

This is the same way you will enter or confirm your **TEAM STATE** roster for post-season play. (Available in October).